Hướng dẫn Quét mã QR Code Tải App NXB Tri Thức Bằng ứng dụng Zalo

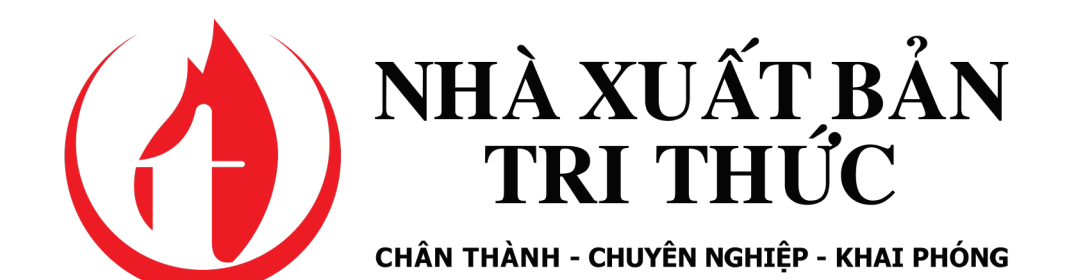

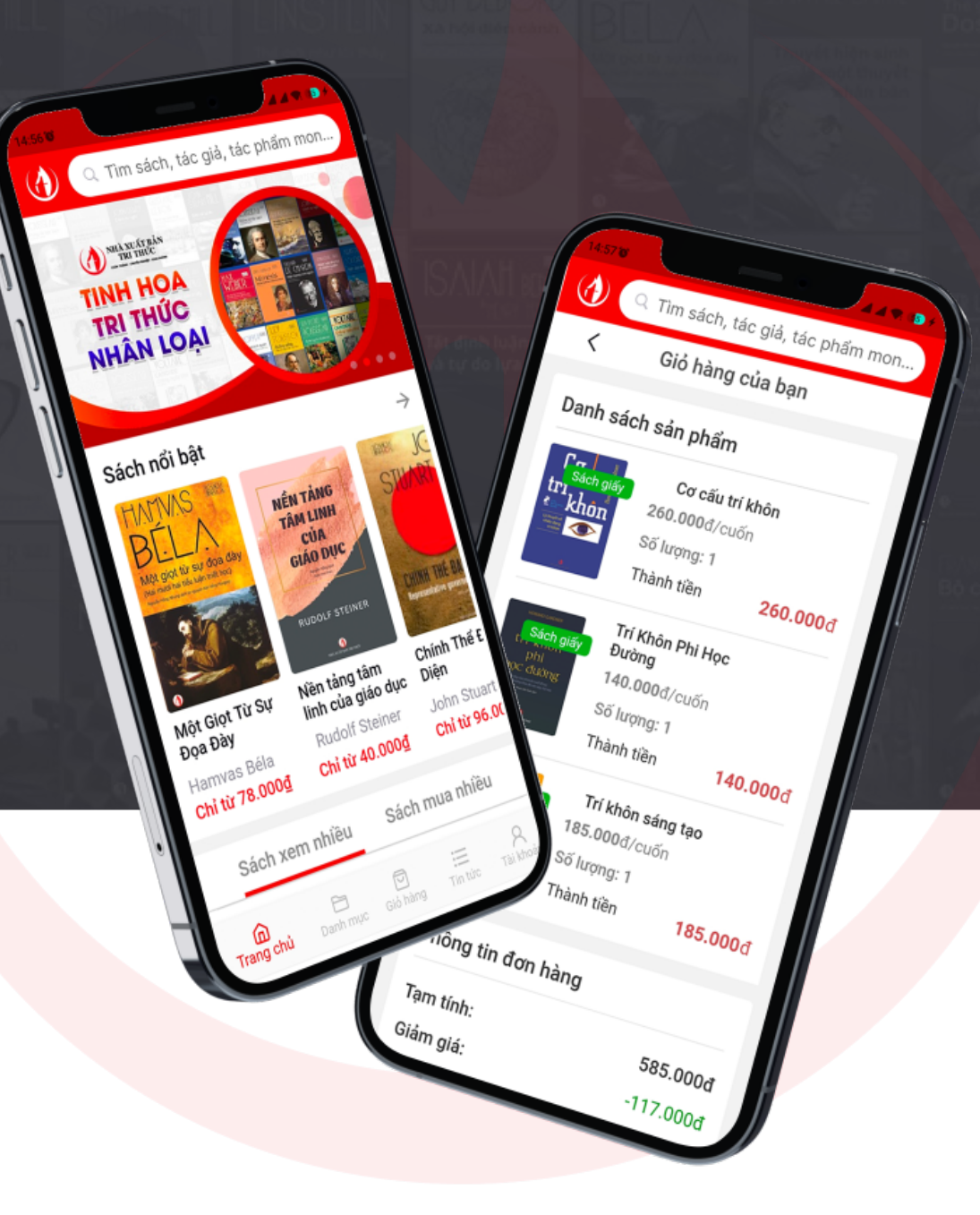

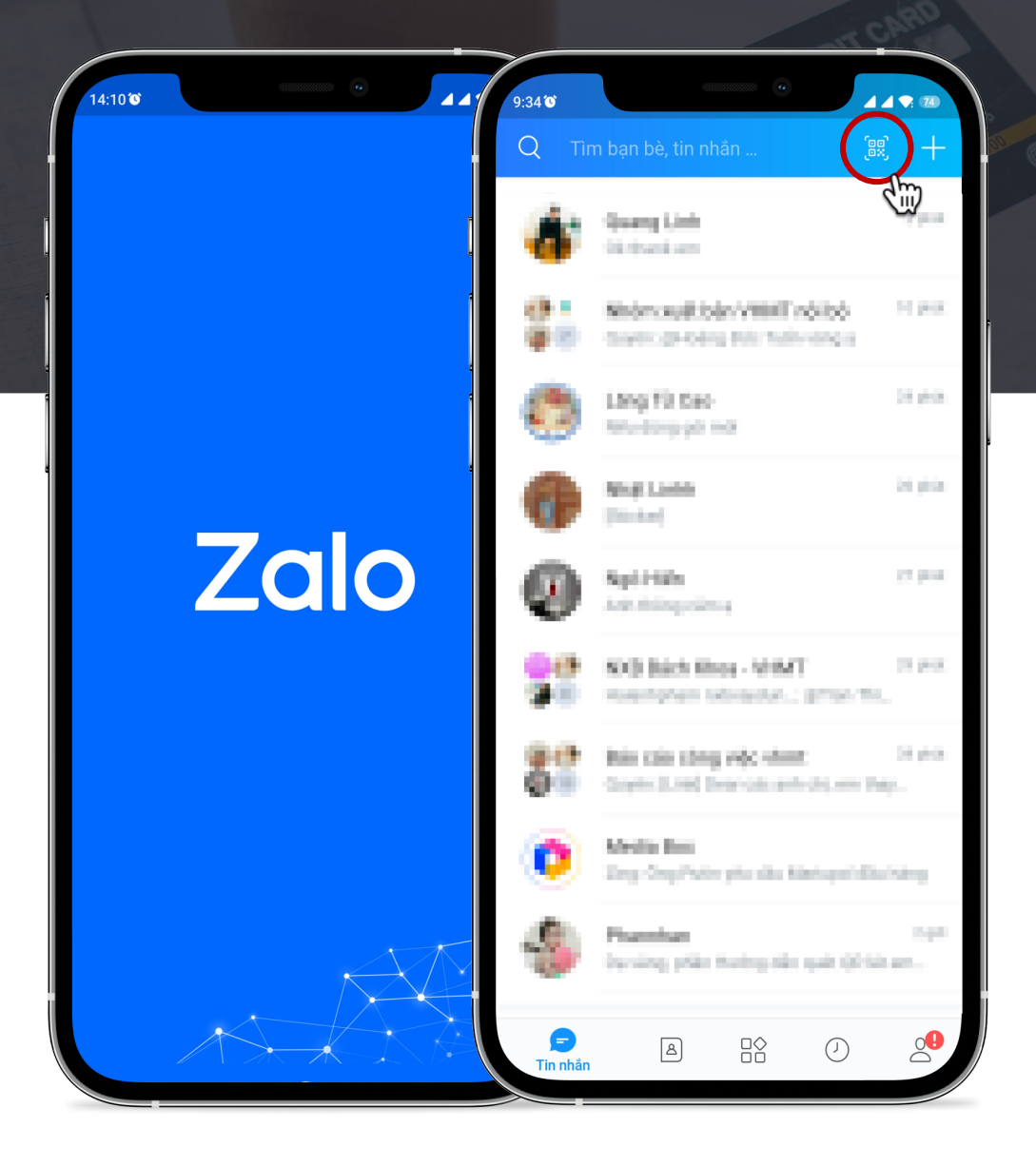

### $\bullet\bullet\bullet$ Bước 1: Mở công cụ Quét mã vạch trong ứng dụng Zalo

鼺 Từ màn hình chính của điện thoại bạn đọc mở ứng dụng Zalo.

Sau đó bấm vào biểu tượng Quét mã vạch ở góc trên bên phải của màn hình điện thoại (ngay cạnh thanh tìm kiếm)

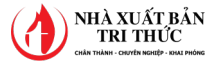

## Bước 2: Quét mã vạch tương thích với thiết bị của mình để mở link tải Ứng dụng

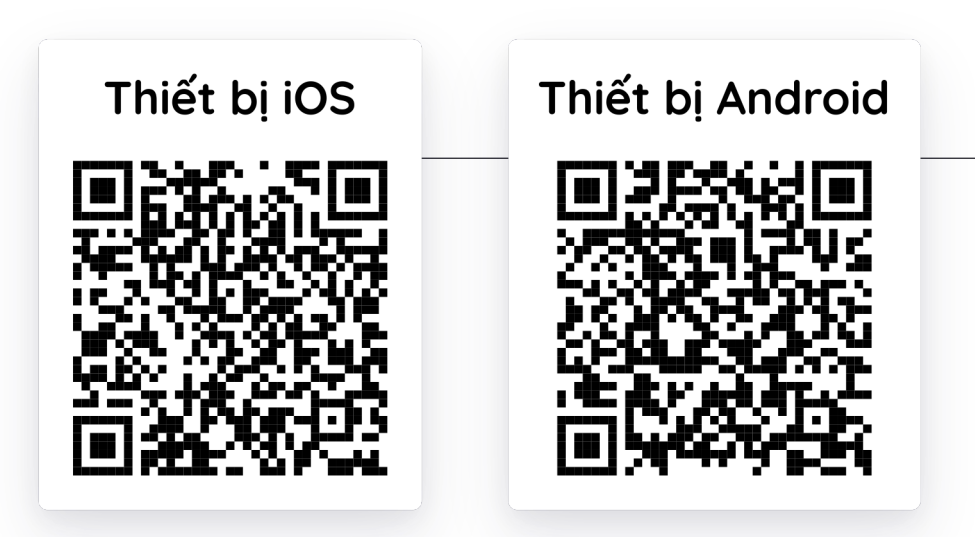

Đưa camera vào khu vực có mã vạch tương ứng với thiết bị của mình. Sau đó bấm vào nút "Mở".

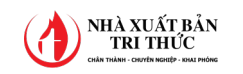

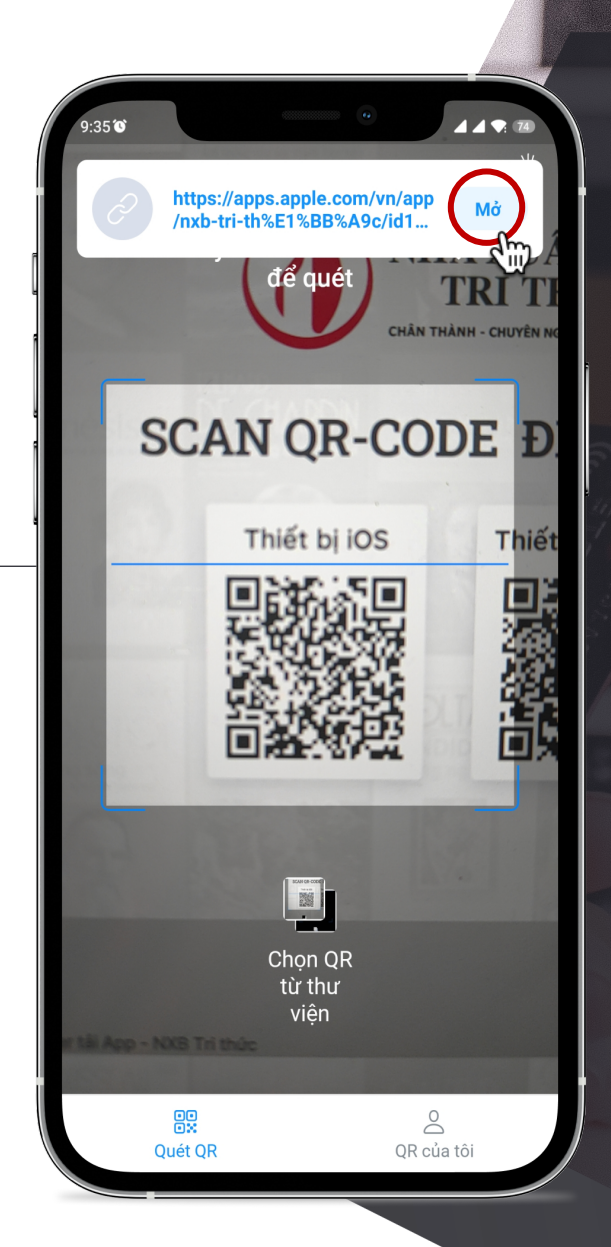

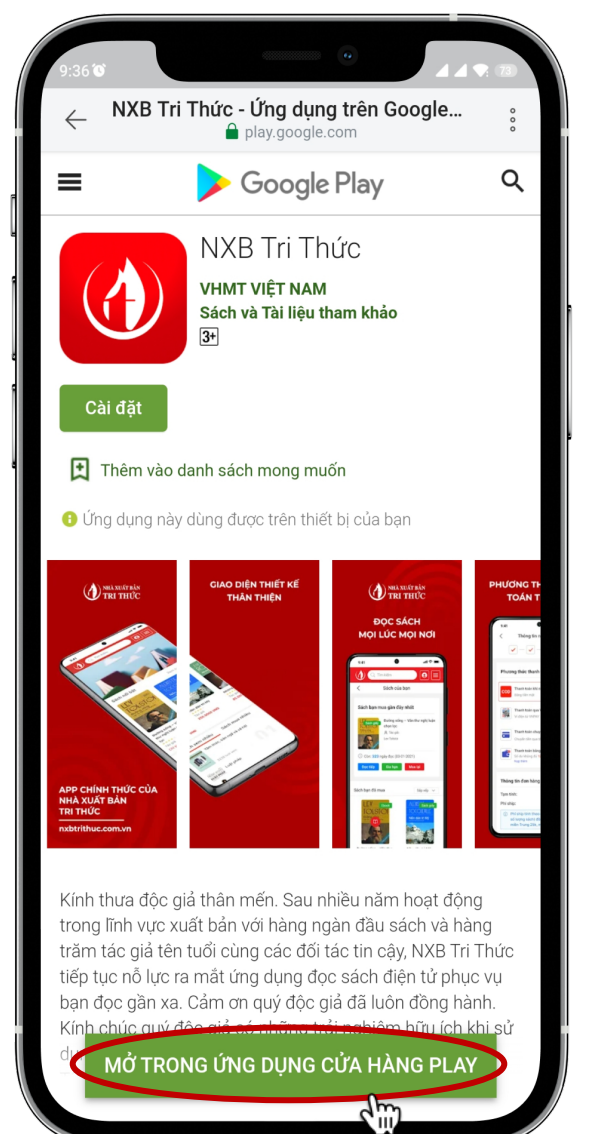

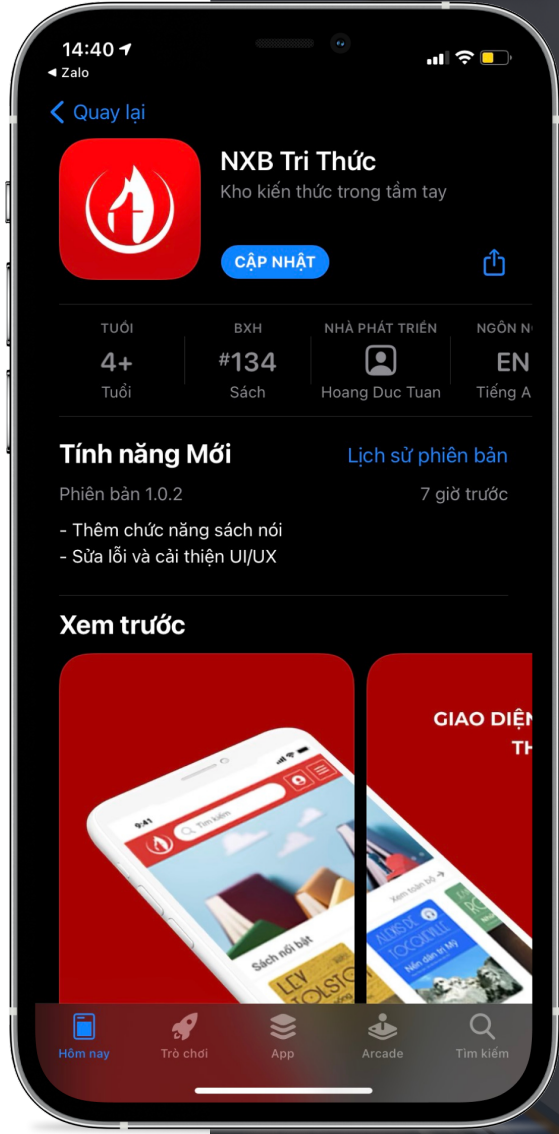

# Bước 3: Mở ứng dụng trong cửa hàng ứng dụng

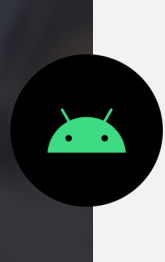

Bấm vào nút "Mở trong ứng dụng cửa hàng Play" để vào màn hình cài đặt ứng dụng với thiết bị Android.

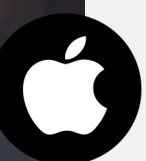

Với thiếu bị iOS: Bỏ qua bước này

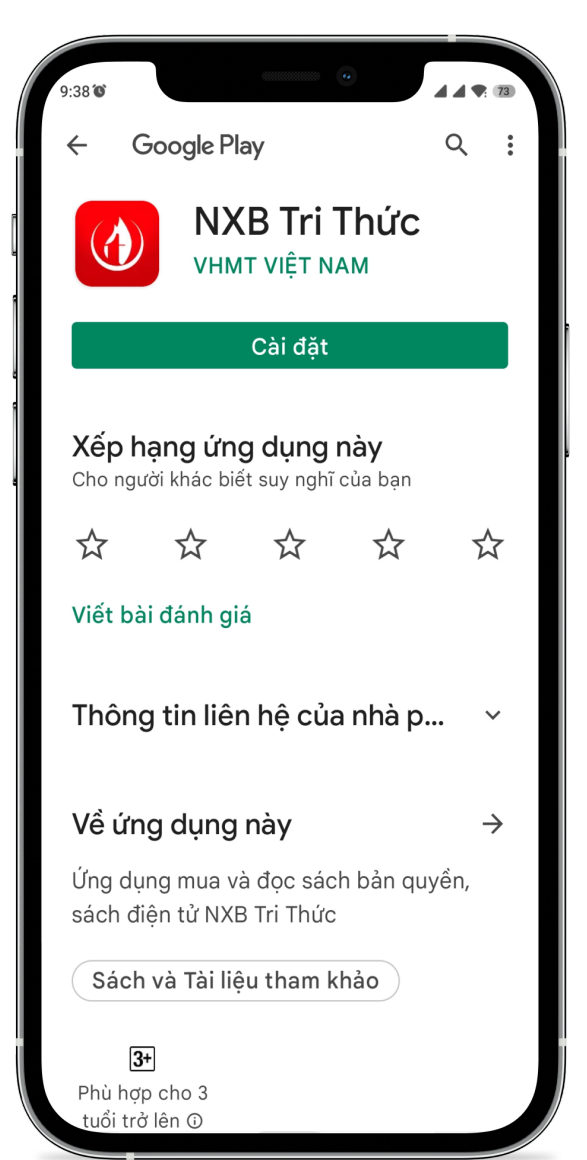

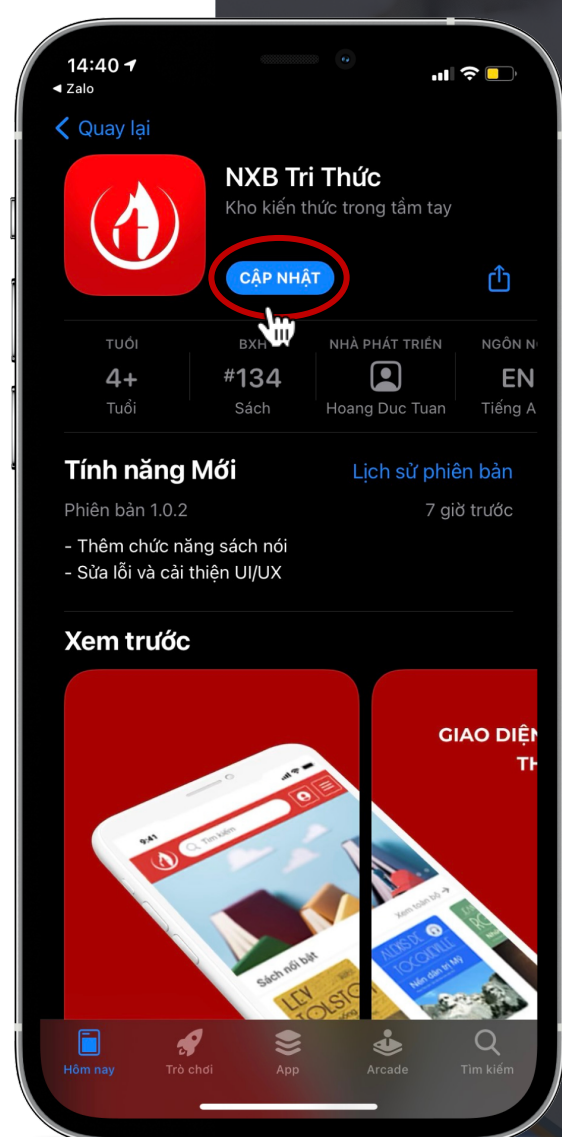

# Bước 4: Cài đặt ứng dụng

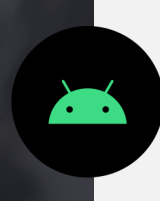

Với thiết bị Android: Bấm vào nút cài đặt để cài ứng dụng vào thiết bị của mình.

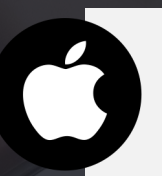

Với thiết bị iOS: Bấm vào nút nhận.

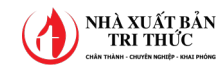

## Bước 5: Tạo tài khoản để nhận ngay gói VIP 10 ngày!

Sau khi cài đặt xong, bạn đọc mở ứng dụng trên thiết bị. Vào menu tài khoản và tạo tài khoản mới để nhận ngay đặc quyền sử dụng gói VIP 10 ngày đọc sách điện tử miễn phí của Nhà xuất bản Tri Thức

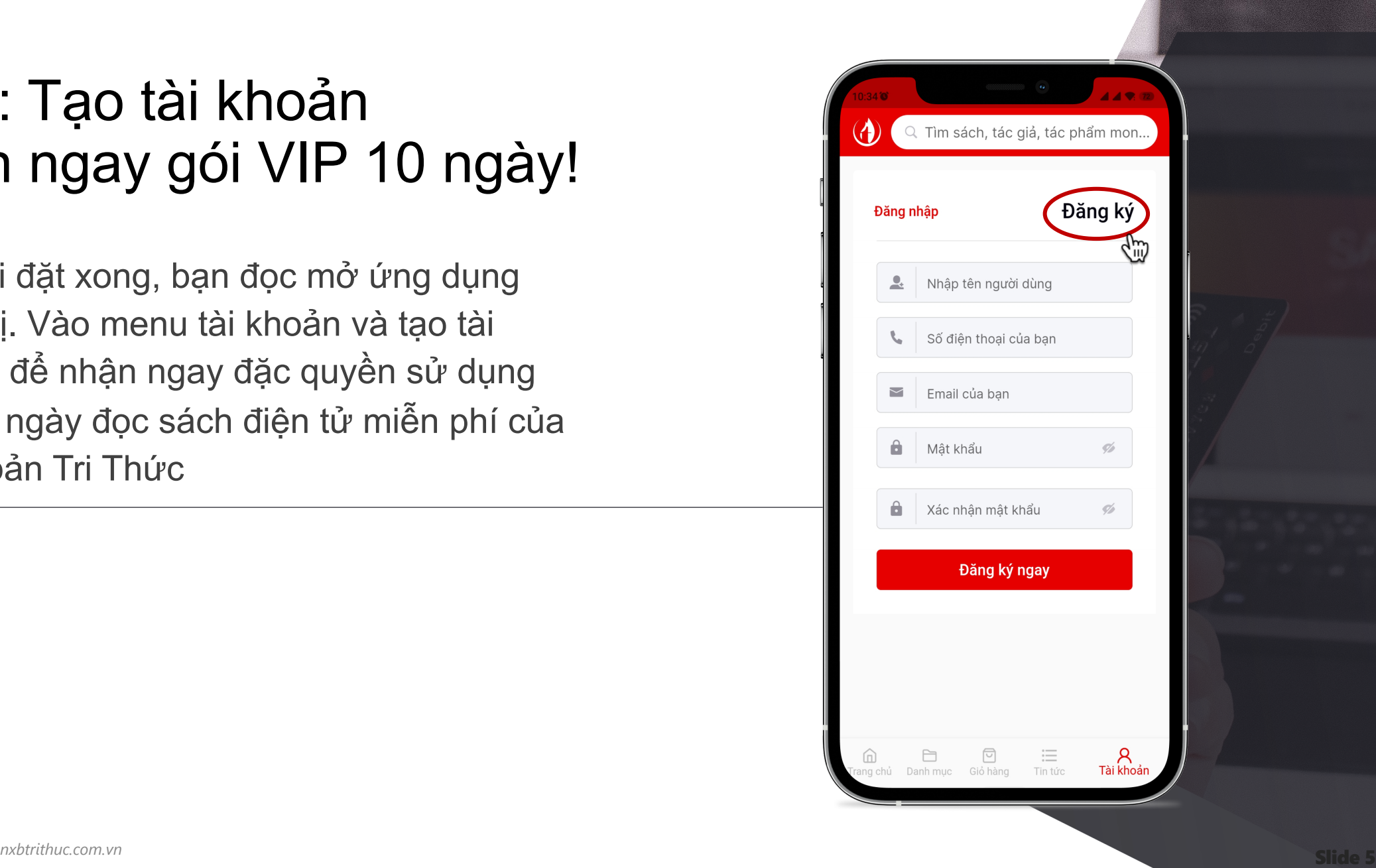

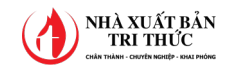

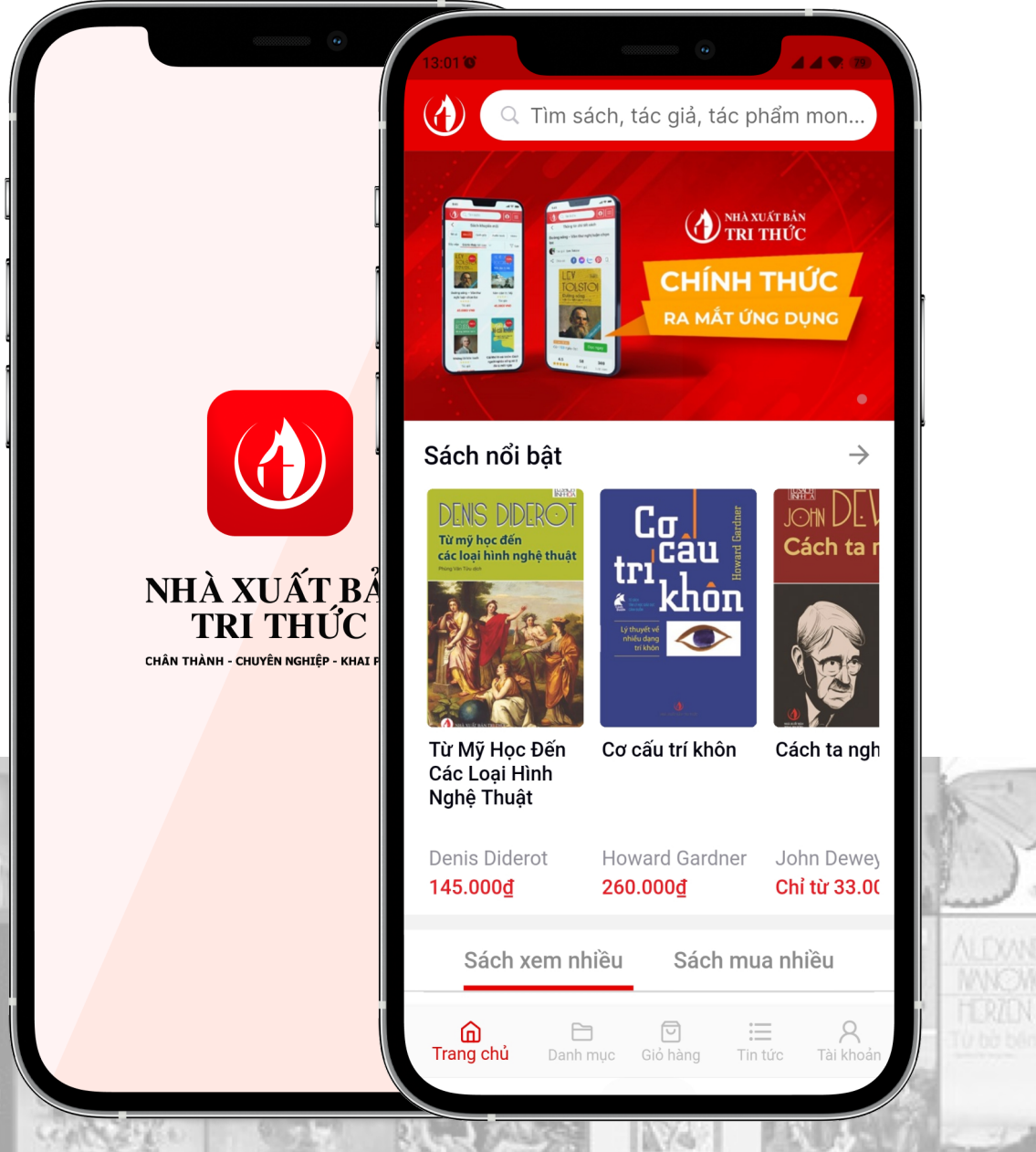

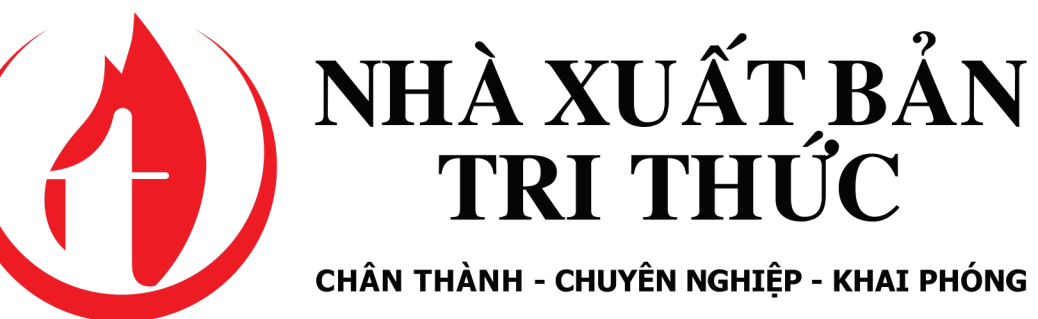

# **Xin chân thành cảm ơn!**

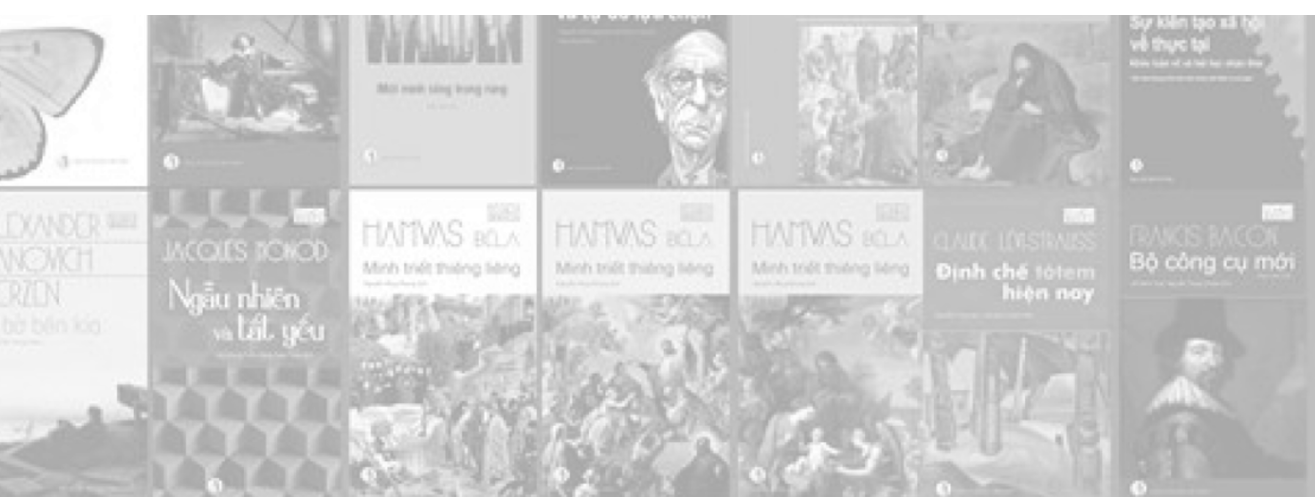